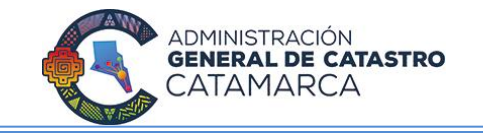

# **CATASTRO ON-LINE**

# **Gestión de Tramites Web**

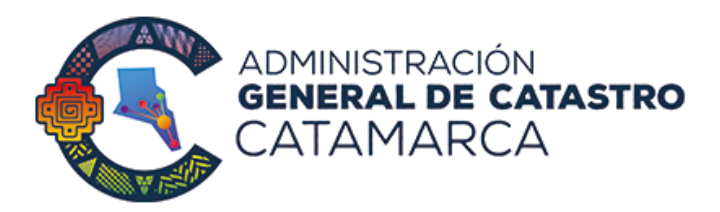

# **MANUAL DE USUARIO**

AN MARCHETTI Ing. Agrim. P ADMINISTRADOR<br>ADMINISTRADOR MO. AOMINISTRADOR<br>ADMINISTRACIÓN GENERAL DE CATASTRO

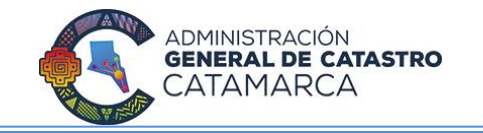

# **INDICE**

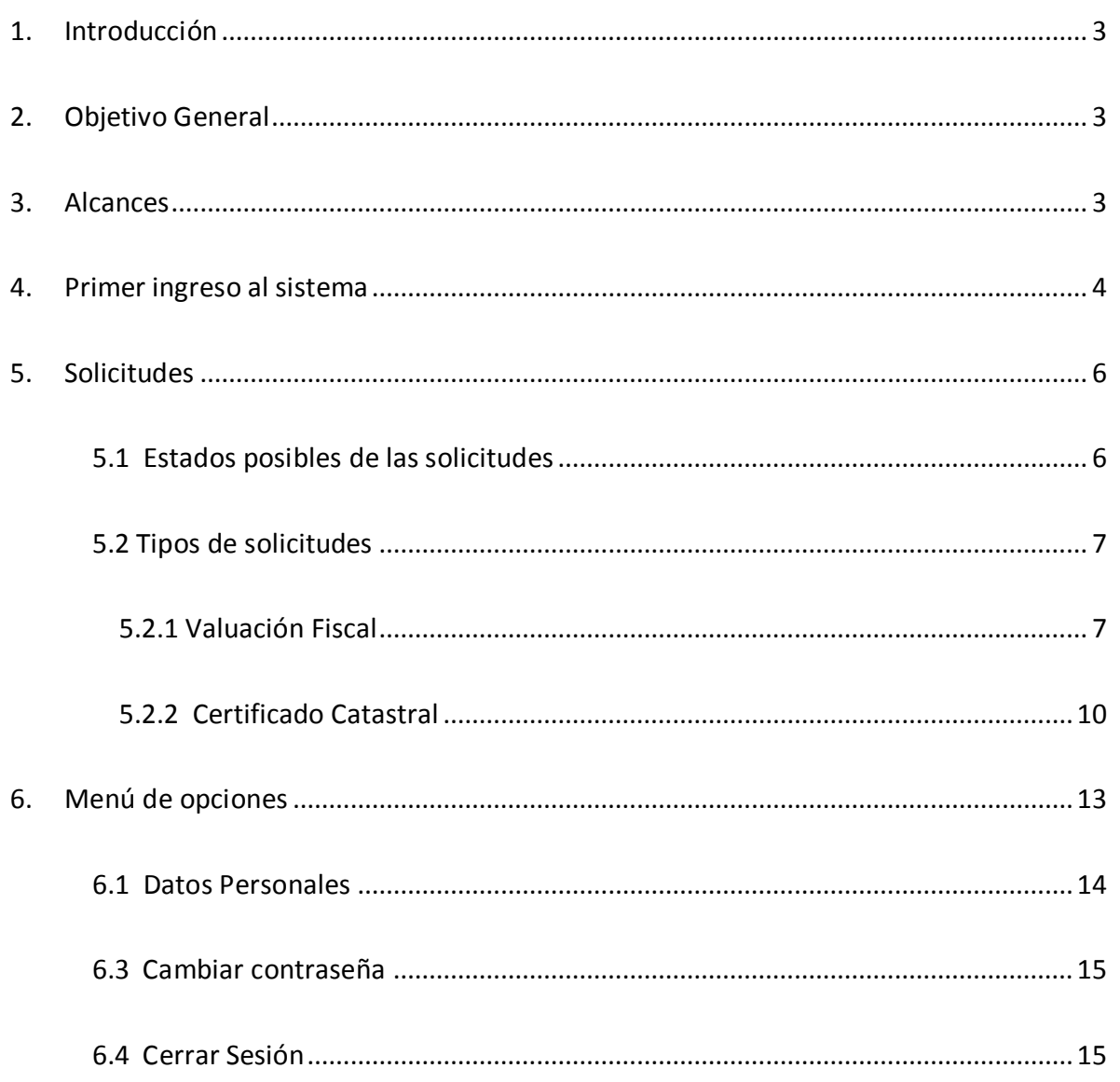

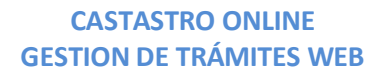

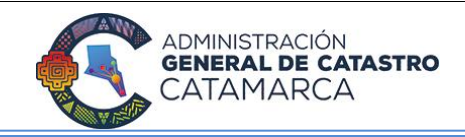

# **1. INTRODUCCIÓN**

Bajo las premisas de modernización del Estado, ventanilla única y la despapelización de Catastro, La Administración General de Catastro habilita una plataforma de gestión online de trámites para profesionales con el objetivo de convertirse en el único medio para recepciones de solicitudes. En una primera etapa se habilitan los trámites: valuación fiscal y certificado catastral.

# **2. OBJETIVO GENERAL**

El presente documento, tiene como fin mostrar las funcionalidades de la plataforma de trámites web de la Administración General de Catastro. El acceso está autorizado a los Escribanos de la Provincia de Catamarca.

## **3. ALCANCES**

El presente documento se constituye como elemento de carácter informativo, cuya aplicación será responsabilidad de las personas que lo utilicen.

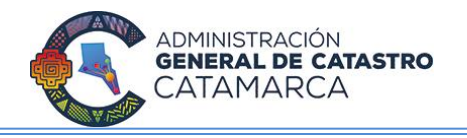

#### **4. PRIMER INGRESO AL SISTEMA**

Ingresar a la dirección catastro-online.catamarca.gov.ar. La pantalla de ingreso al sistema se muestra en la figura siguiente. Ingresar CUIT y clave personal.

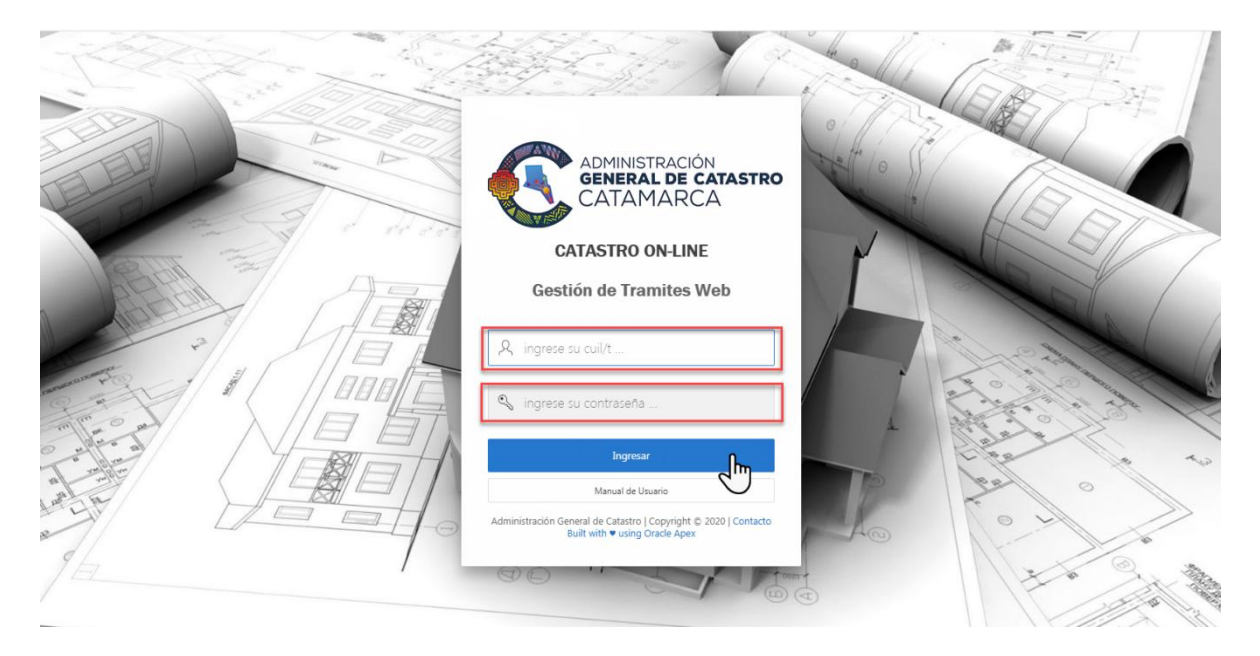

El sistema le solicitará cambio de contraseña de forma obligatoria para poder operar. Ingrese los datos solicitados y presione botón *Guardar Cambios*.

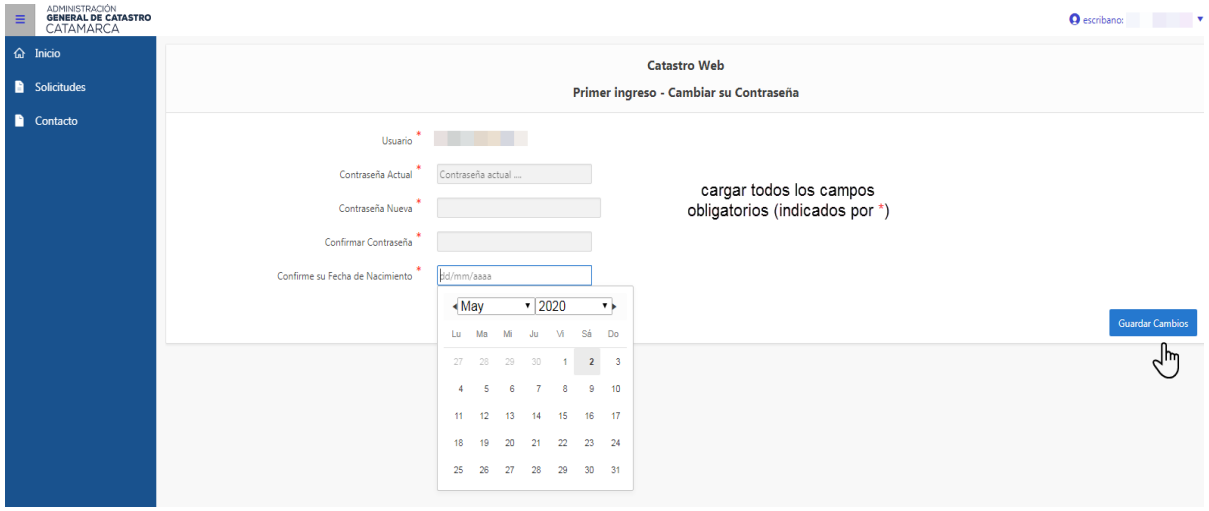

Al confirmarse el cambio de clave de manera exitosa, ingrese nuevamente.

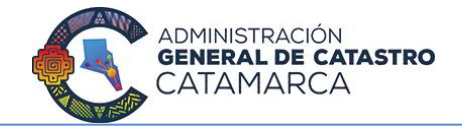

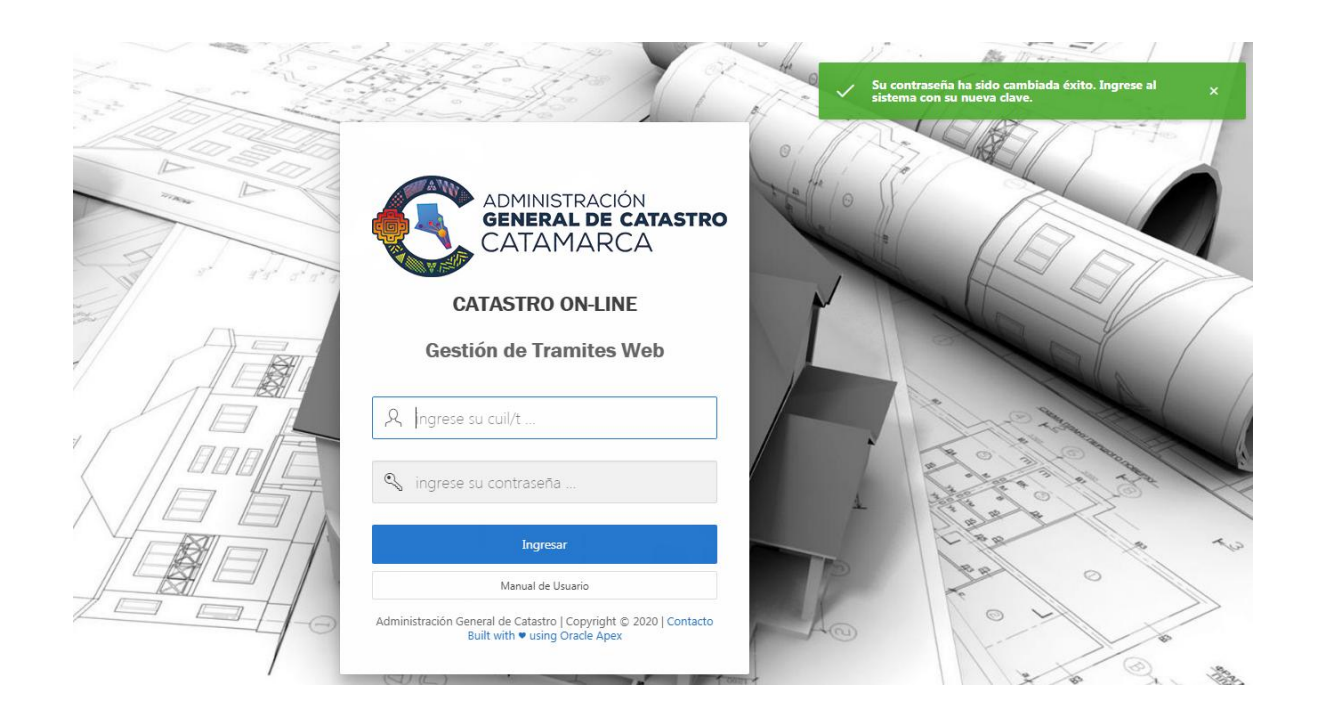

*NOTA: Esta operación solo se realizara en el primer acceso al sistema.*

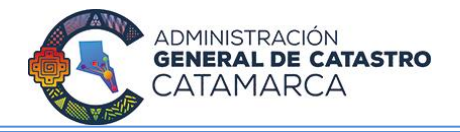

# **5. SOLICITUDES**

### **5.1 ESTADOS POSIBLES DE LAS SOLICITUDES**

Para realizar un seguimiento de las solicitudes, las mismas van cambiando de estados. Los posibles estados son los siguientes:

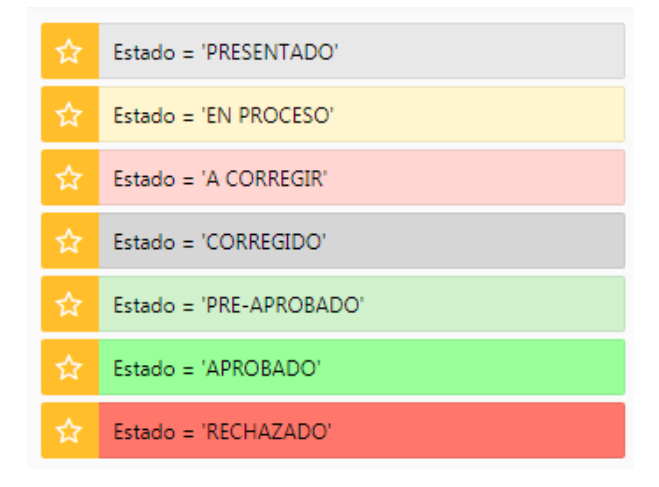

 **Presentado**: Cuando el profesional carga la solicitud. La misma puede ser modificada siempre y cuando permanezca en este estado.

 **En proceso**: La AG Catastro toma la solicitud para su proceso. El profesional no puede modificar la solicitud.

 **A corregir**: la AG Catastro le indica al profesional las correcciones necesarias que deben efectuarse sobre la solicitud.

**Corregido**: el profesional realiza las correcciones indicadas por AG Catastro.

 **Pre-aprobado**: la solicitud se encuentra pre-aprobada, para ser visada por el Jefe de departamento correspondiente.

 **Aprobado**: AG Catastro aprueba la solicitud y permite descargar el archivo correspondiente de acuerdo al tipo de solicitud.

**Rechazado**: AG Catastro rechaza la solicitud, indicando el motivo.

**En cada uno de los estados se registra: fecha/hora última modificación, persona que interviene y los comentarios que se realicen sobre la solicitud.**

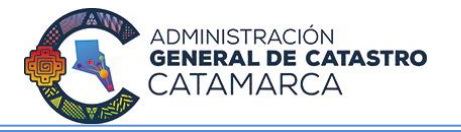

#### **5.2 TIPOS DE SOLICITUDES**

El sistema de trámites web le permitirá al profesional realizar las siguientes solicitudes:

- Valuación Fiscal
- $\triangleright$  Certificado Catastral

# **5.2.1 VALUACIÓN FISCAL**

**1.-** Diríjase a la opción Solicitudes del menú y presione el botón *Nueva solicitud***.**

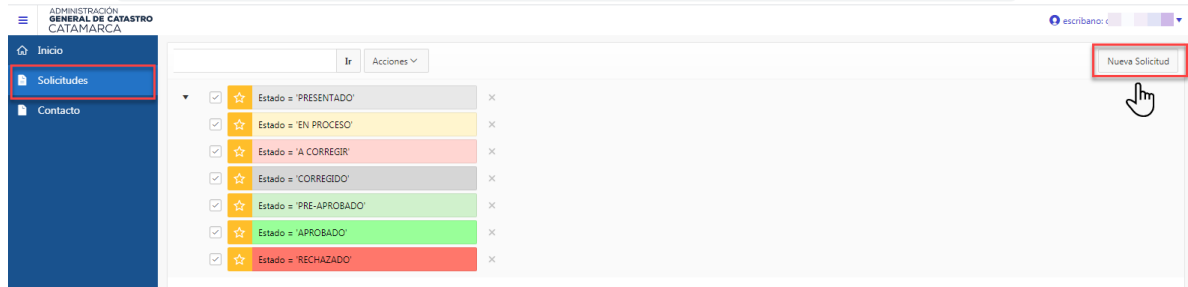

- **2.- Seleccione el tipo de solicitud:** *Valuación Fiscal.*
- **3.- Ingrese todos los campos requeridos** como obligatorios (indicados con asterisco \*).

Archivo obligatorios a subir (presione el botón *seleccionar archivo* para buscar en la pc el archivo correspondiente):

*NOTA: Comprobante de pago***:** corresponde a la tasa que se debe abonar por la solicitud. **El número de comprobante debe coincidir con el archivo subido.**

**4.-** Al finalizar la carga de información y subir el archivo requerido en la solicitud, presione el botón *Crear Solicitud.*

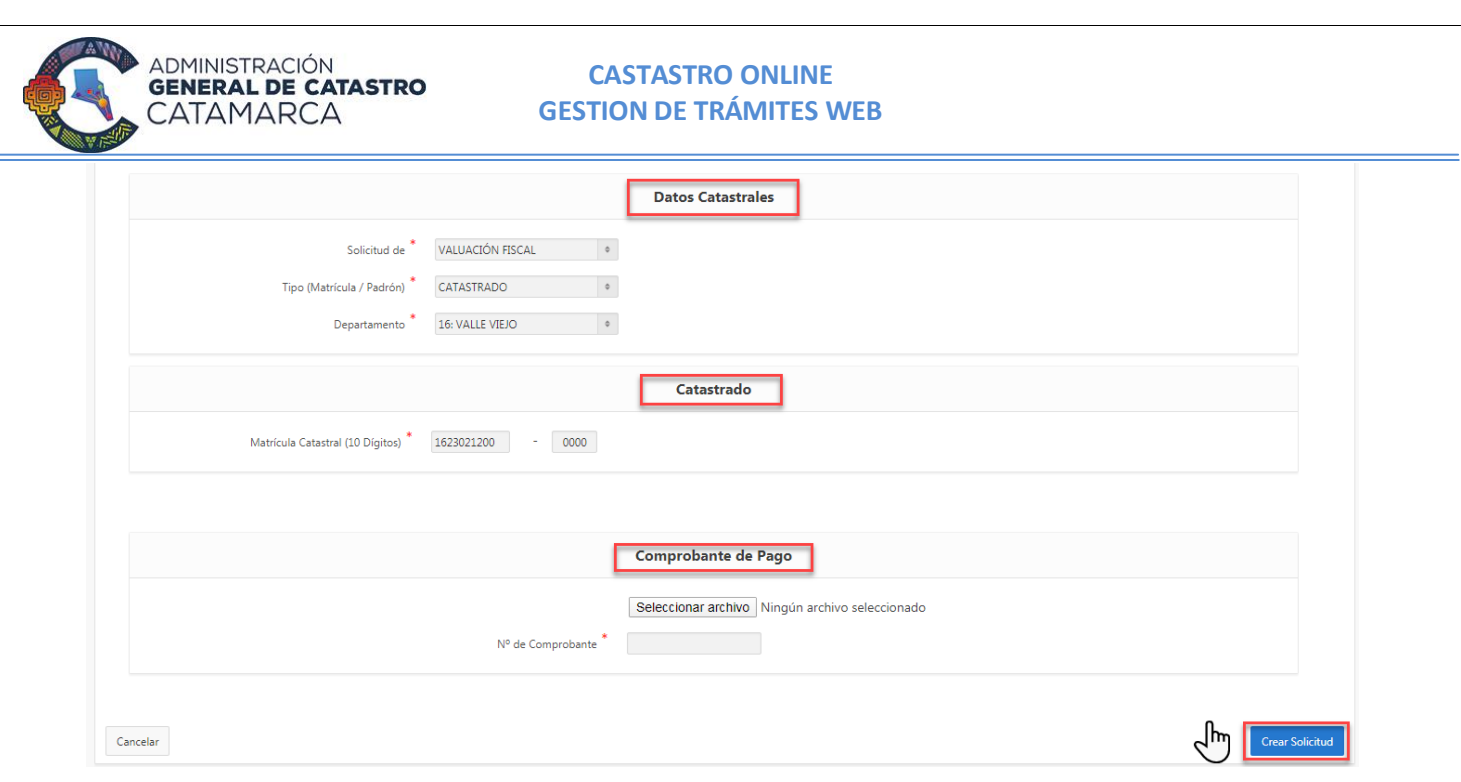

Una vez confirmada la creación de la solicitud la misma se encuentra en estado **Presentado**. Es posible realizar modificaciones en la solicitud mientras se encuentre en este estado, haciendo click sobre el icono editar, como se muestra en la siguiente pantalla:

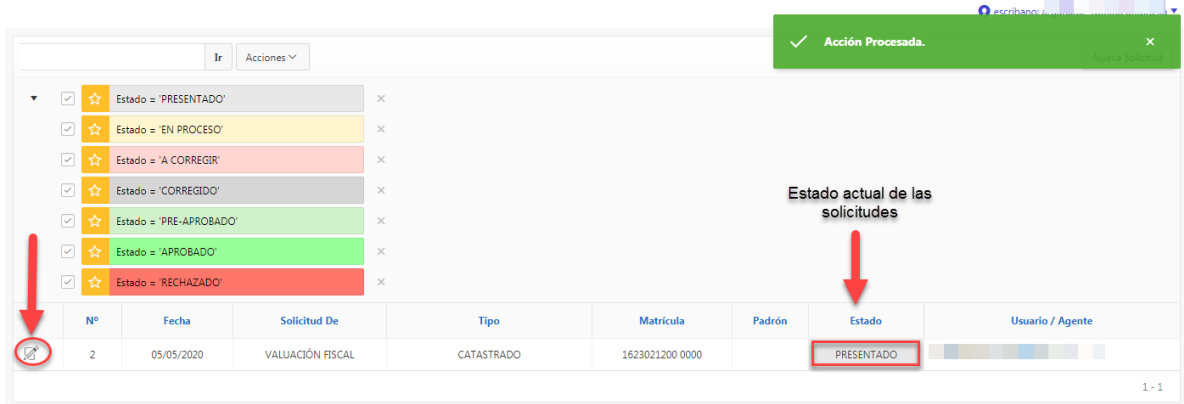

**Nota:** Para realizar el seguimiento de las solicitudes cargadas, verifique la columna Estado.

.- En cualquier estado en que se encuentre la solicitud, siempre es posible acceder a visualizar los datos de la misma a través del botón editar (lápiz).

**.- Solicitud Aprobada:** En el caso de estar aprobada la solicitud, ingrese a la misma, a través del **botón editar (lápiz)**, para **descargar el archivo correspondiente a Valuación** 

**Fiscal** solicitada. El documento se encontrará firmado digitalmente por las personas intervinientes en la confección del mismo y del jefe del área correspondiente.

WW administración<br>**general de catastro**<br>CATAMARCA

#### **CASTASTRO ONLINE GESTION DE TRÁMITES WEB**

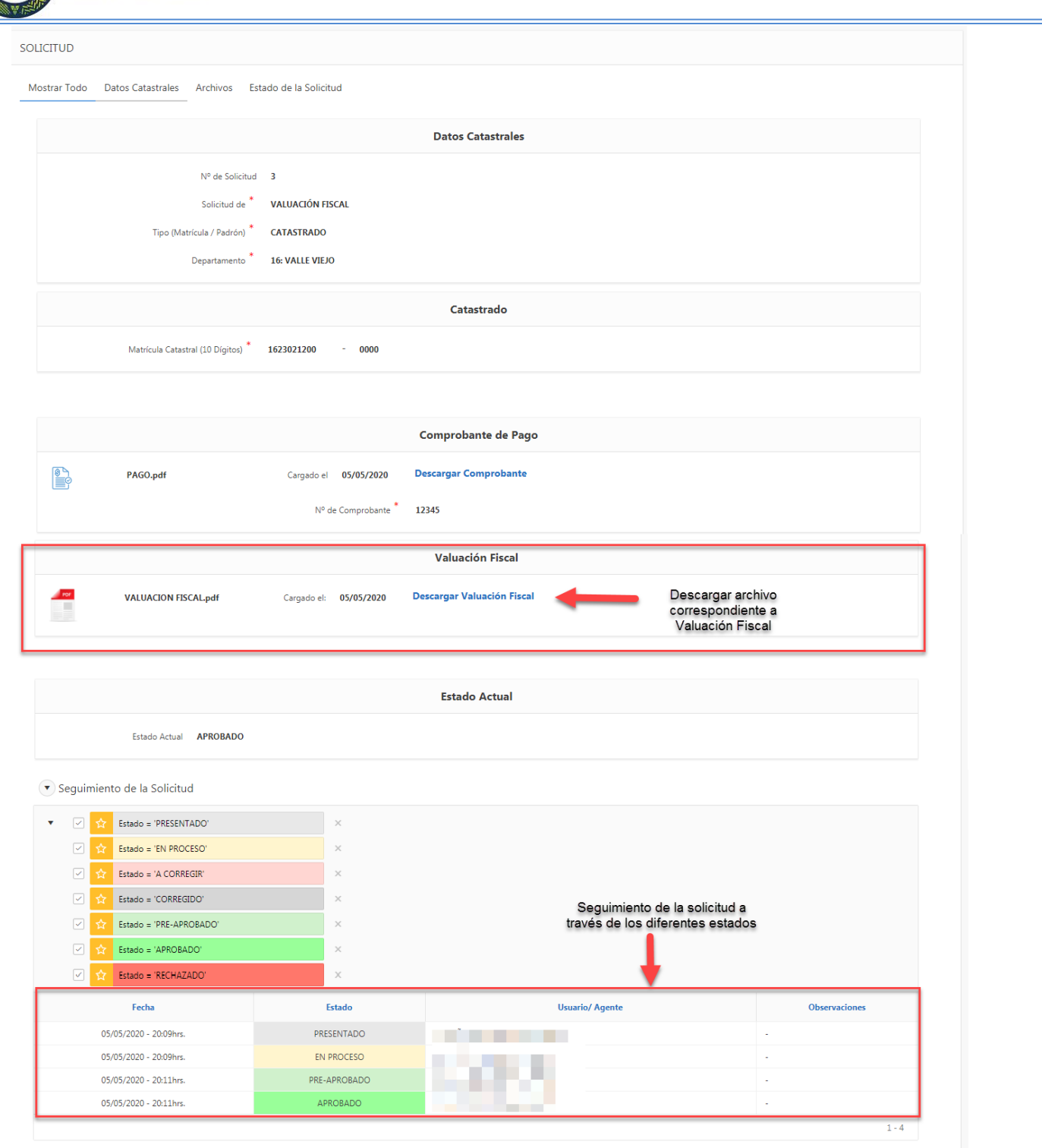

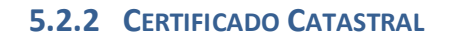

ADMINISTRACIÓN<br>**GENERAL DE CATASTRO** 

CATAMARCA

**1.-** Diríjase a la opción Solicitudes del menú y **presione el botón** *Nueva solicitud*.

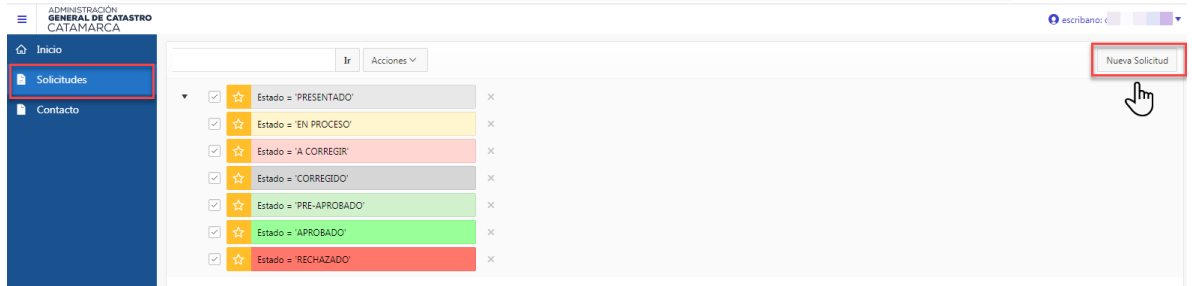

**2.- Seleccione el tipo de solicitud**: *Certificado Catastral.*

**3.- Ingrese todos los campos requeridos como obligatorios** (indicados con asterisco \*). Archivos obligatorios a subir (presione el botón *seleccionar archivo* para buscar en la pc el archivo correspondiente):

.- Comprobante de pago: corresponde a la tasa que se debe abonar por la solicitud. El número de comprobante debe coincidir con el archivo subido.

.- Plano.

**4.-** Al finalizar la carga de información y subir los archivos requeridos en la solicitud, presione el botón *Crear Solicitud.*

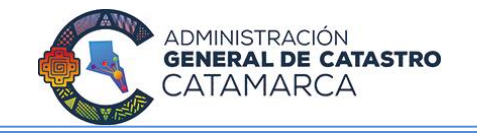

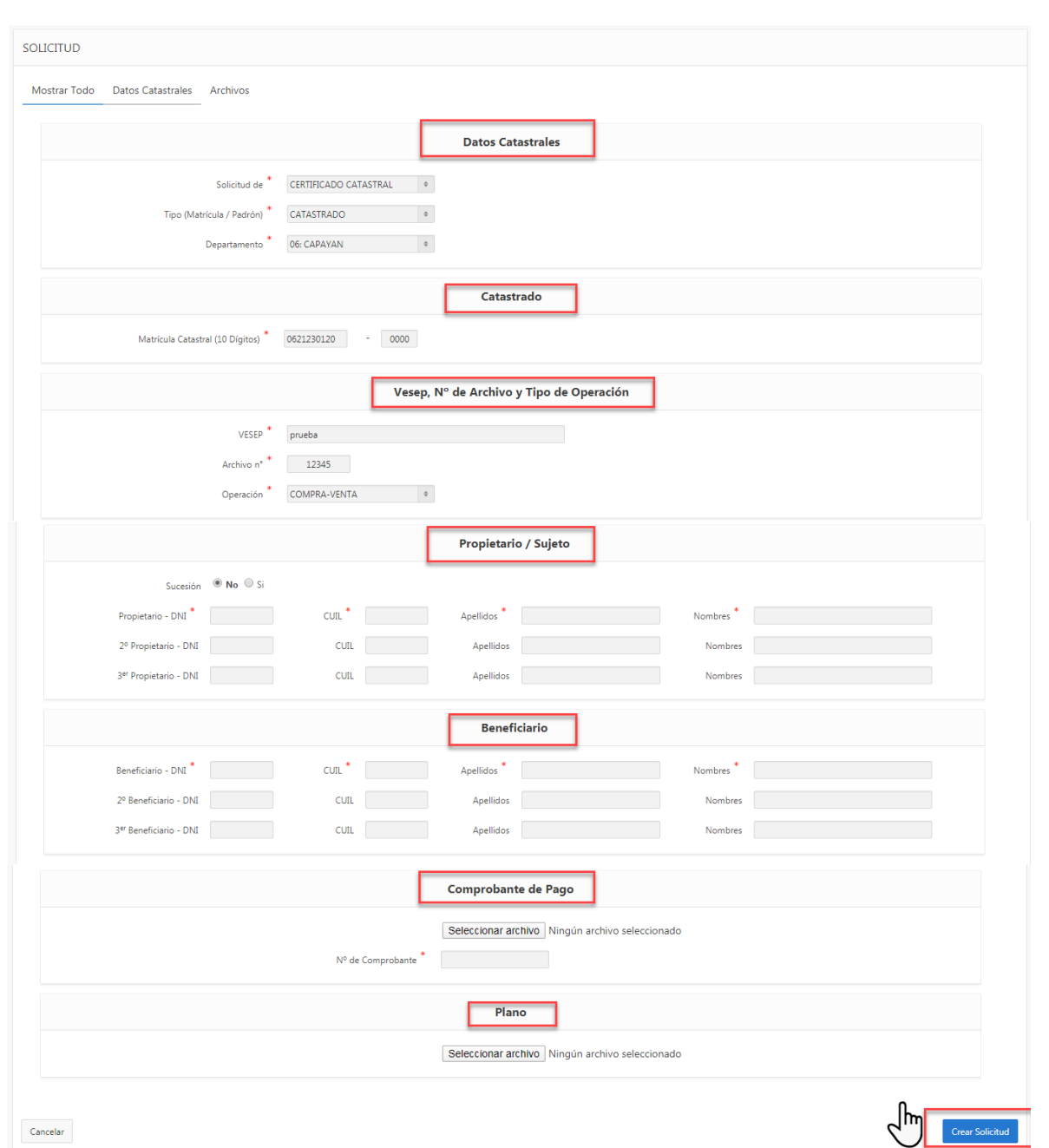

**Una vez confirmada la creación de la solicitud la misma se encuentra en estado Presentado**. Es posible realizar modificaciones en la solicitud mientras se encuentre en este estado, haciendo click sobre el icono editar, como se muestra en la siguiente pantalla:

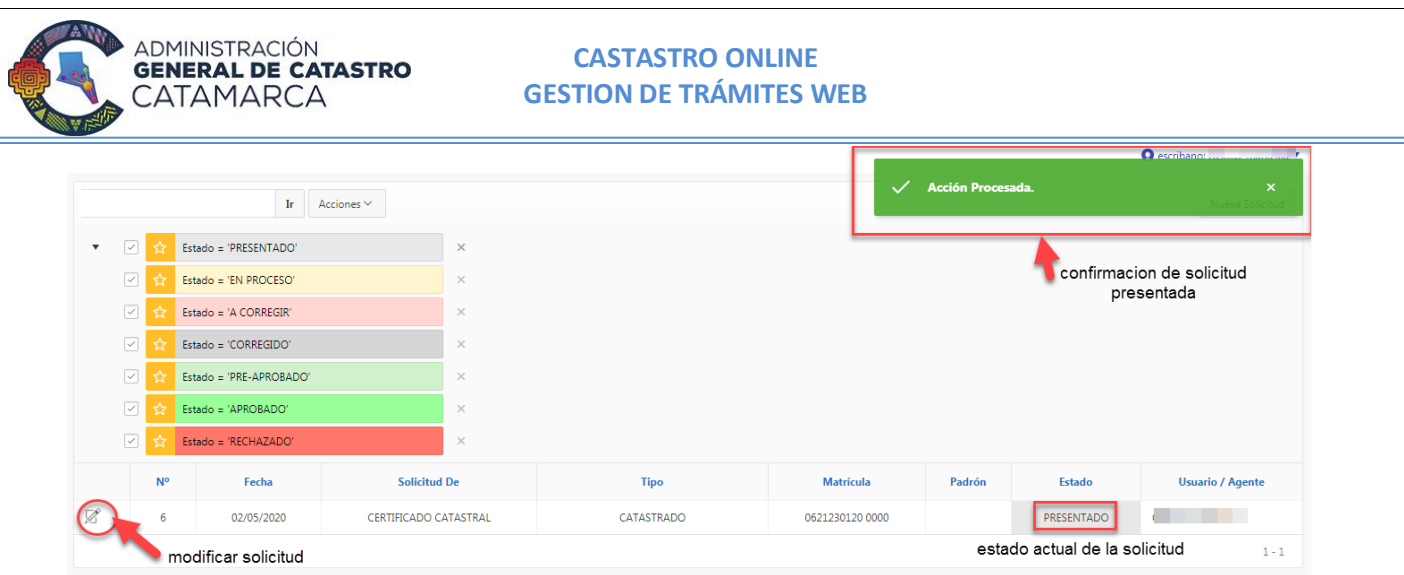

En cualquier estado en que se encuentre la solicitud, siempre es posible acceder a visualizar los datos de la misma a través del botón editar (lápiz).

**En el caso de estar aprobada la solicitud**, ingrese a la misma, a través del **botón editar (lápiz)**, para **descargar el archivo correspondiente al Certificado Catastral** solicitado. El documento se encontrará firmado digitalmente por las personas intervinientes en la confección del mismo y el jefe del área correspondiente.

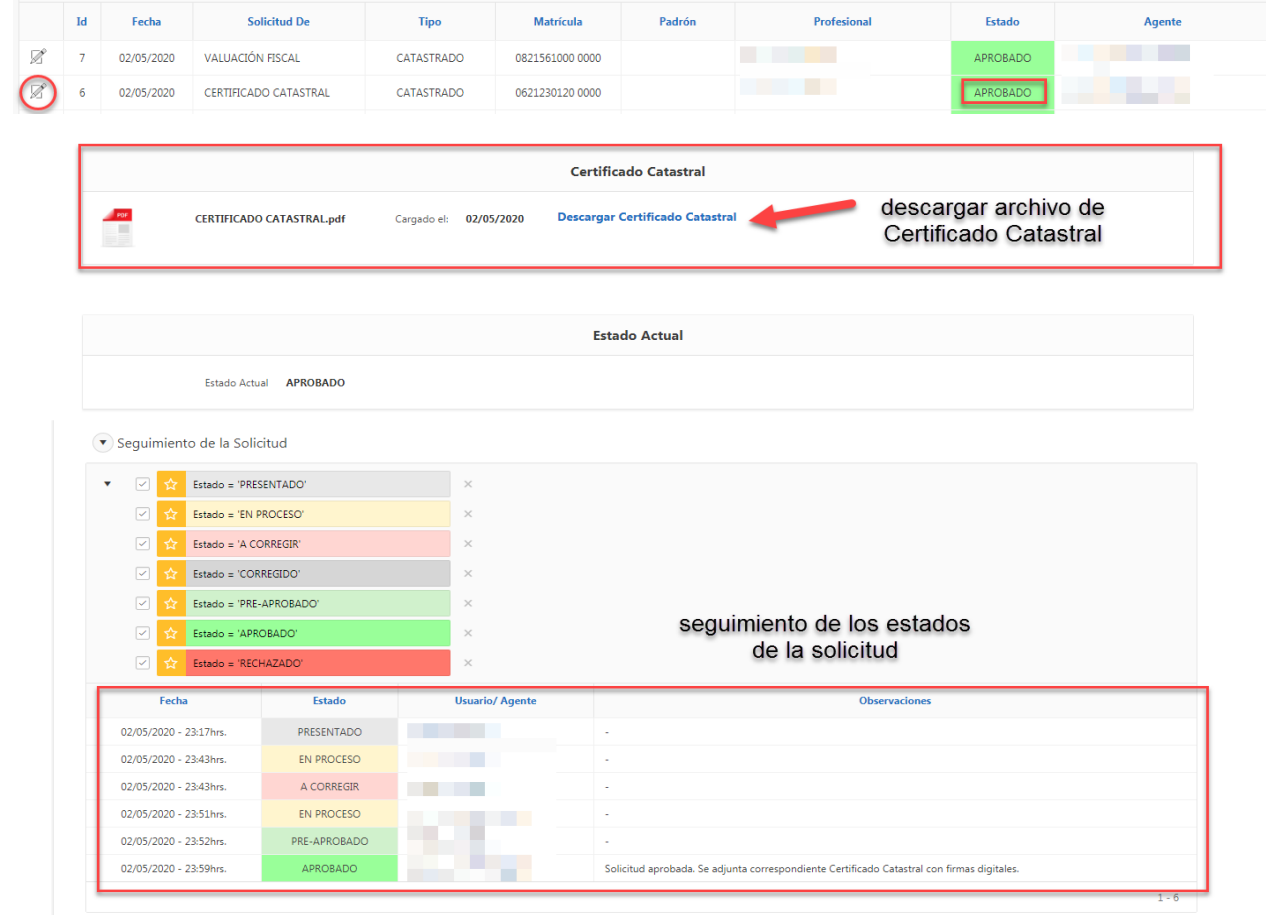

12

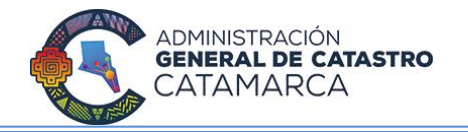

## **6. MENÚ DE OPCIONES**

Al ingresar al sistema, podrá visualizar en el marguen superior derecho el nombre del usuario logueado y el perfil.

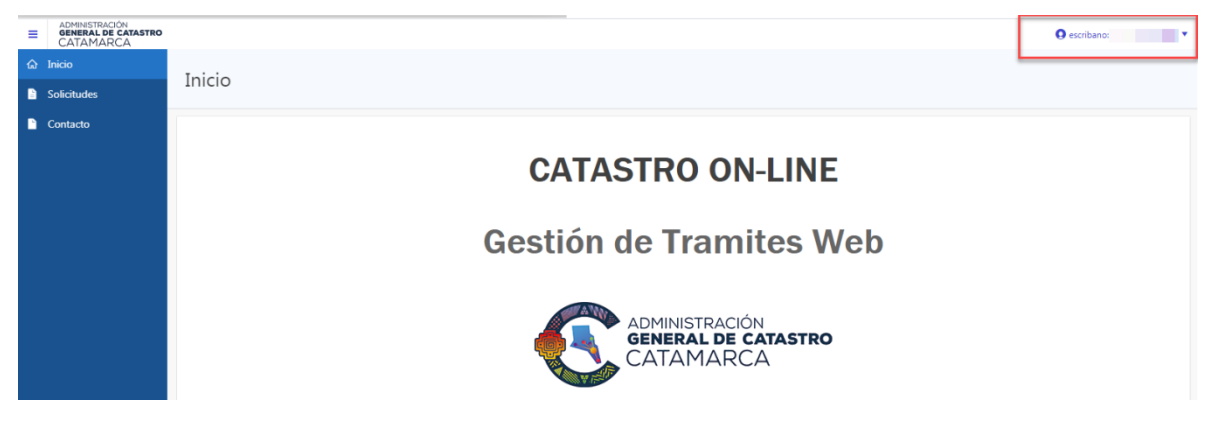

Al hacer click sobre el usuario se despliega el siguiente menú de opciones:

- **•** Datos personales
- Cambiar contraseña
- Cerrar sesión

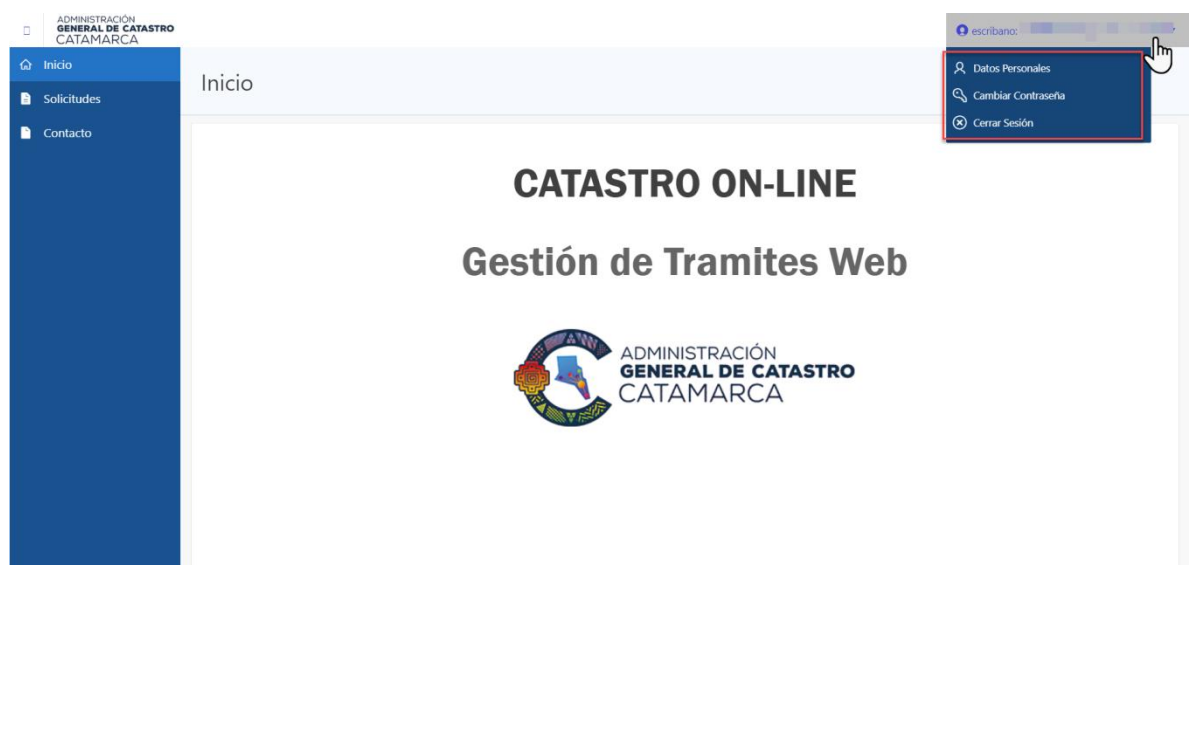

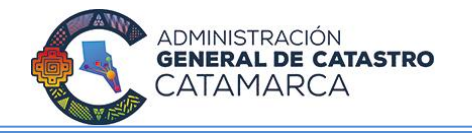

#### **6.1 DATOS PERSONALES**

Esta opción permitirá visualizar y editar datos personales y profesionales del usuario logueado.

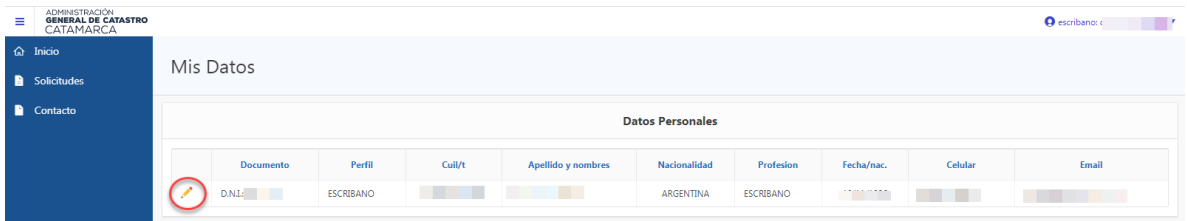

# **Para modificar los datos personales, presione el icono de editar (lápiz).**

A continuación, el sistema le mostrara una ventana son todos los datos personales, profesiones, de contacto y de domicilio del profesional logueado en el sistema.

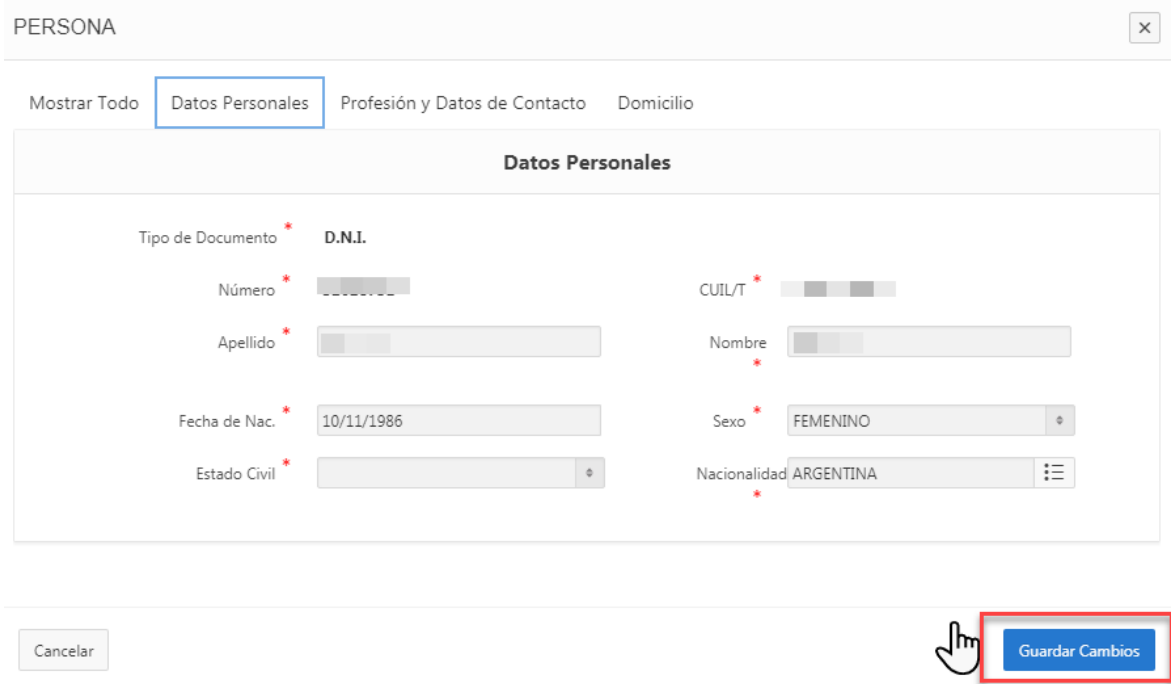

*Nota: Puede ir desplazándose por las diferentes pestañas. Visualizar toda la información en la primera pestaña "Mostrar Todo"; o bien desplazarse por las pestañas: Datos personales, Profesión y datos de contacto, Domicilio.* 

**Finalizada la modificación de datos, presiones el botón** *Guardar Cambios***.**

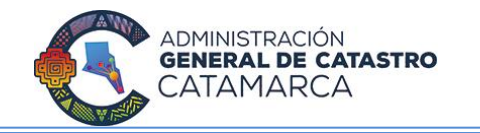

# **6.3 CAMBIAR CONTRASEÑA**

# En esta sección podrá cambiar su contraseña actual.

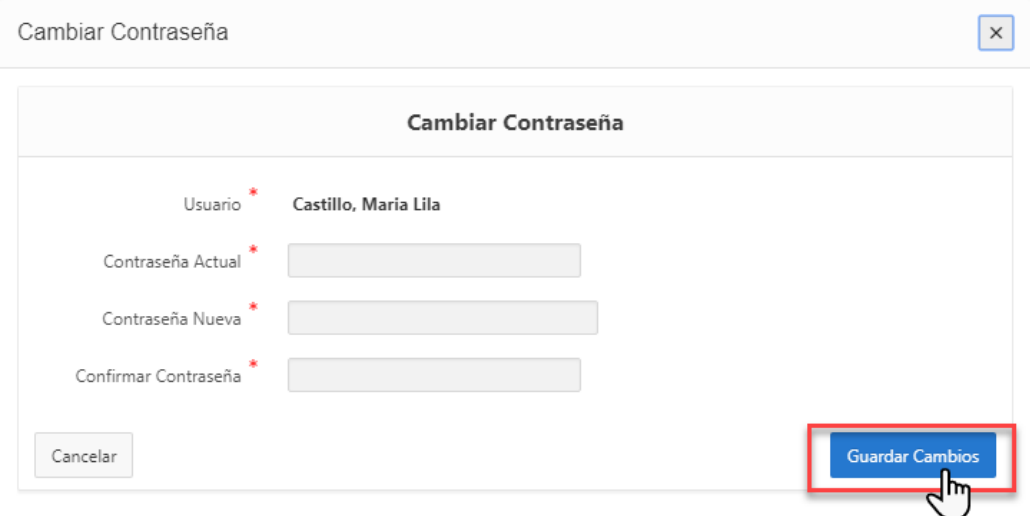

*Nota: Recuerde completar todos los campos que son de carácter obligatorio (\*)*

## **6.4 CERRAR SESIÓN**

Le permitirá salir del sistema Catastro Online.